How to check MAC address For WIN8\* 物理(Mac)アドレスの確認方法

※詳細な項目名等は全くこの通りでない可能性もあります。ご了承ください

Start from the Start screen of Windows8.

To display the "Start charm", touch right-edge on the Start screen. And click "Search".

スタート画面の右隅をポイントすると"スタートチャーム"が表示されますので、"検索"をタッチします

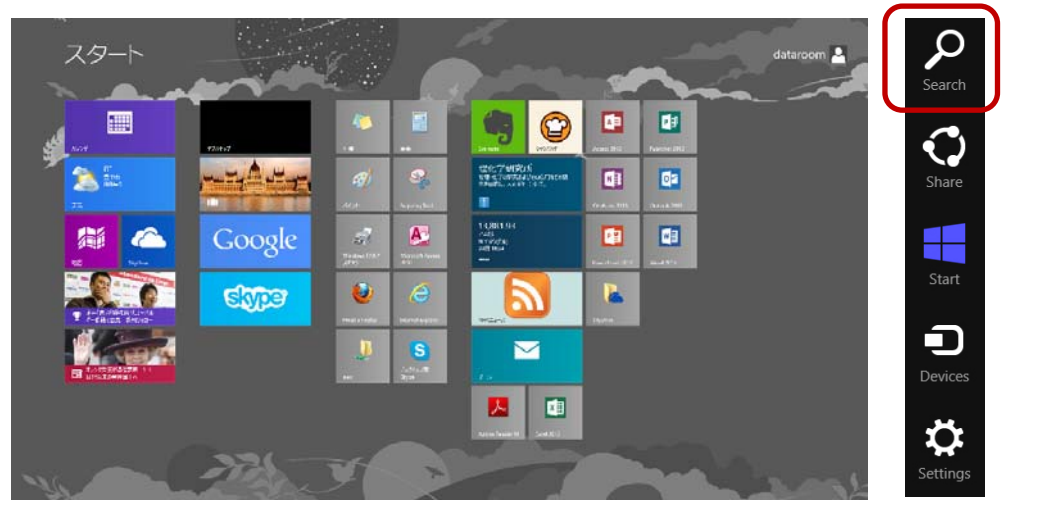

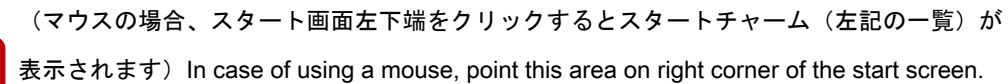

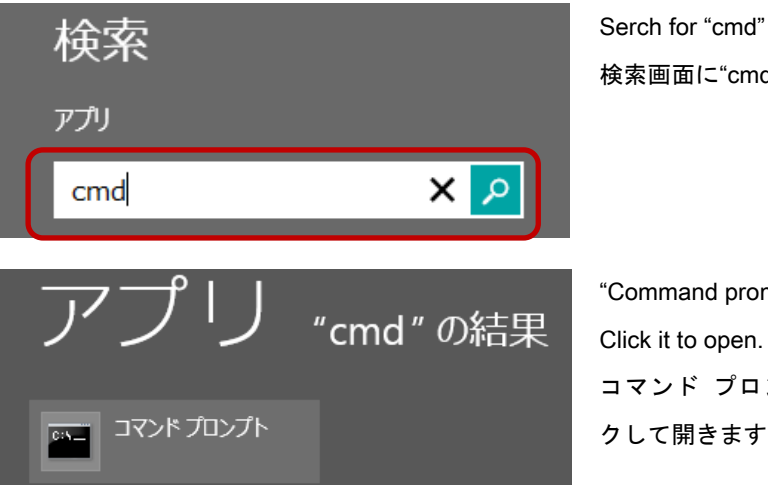

検索画面に"cmd"と入力して検索

"Command prompt" appears in the result. Click it to open. コマンド プロンプトが表示されますのでクリッ クして開きます

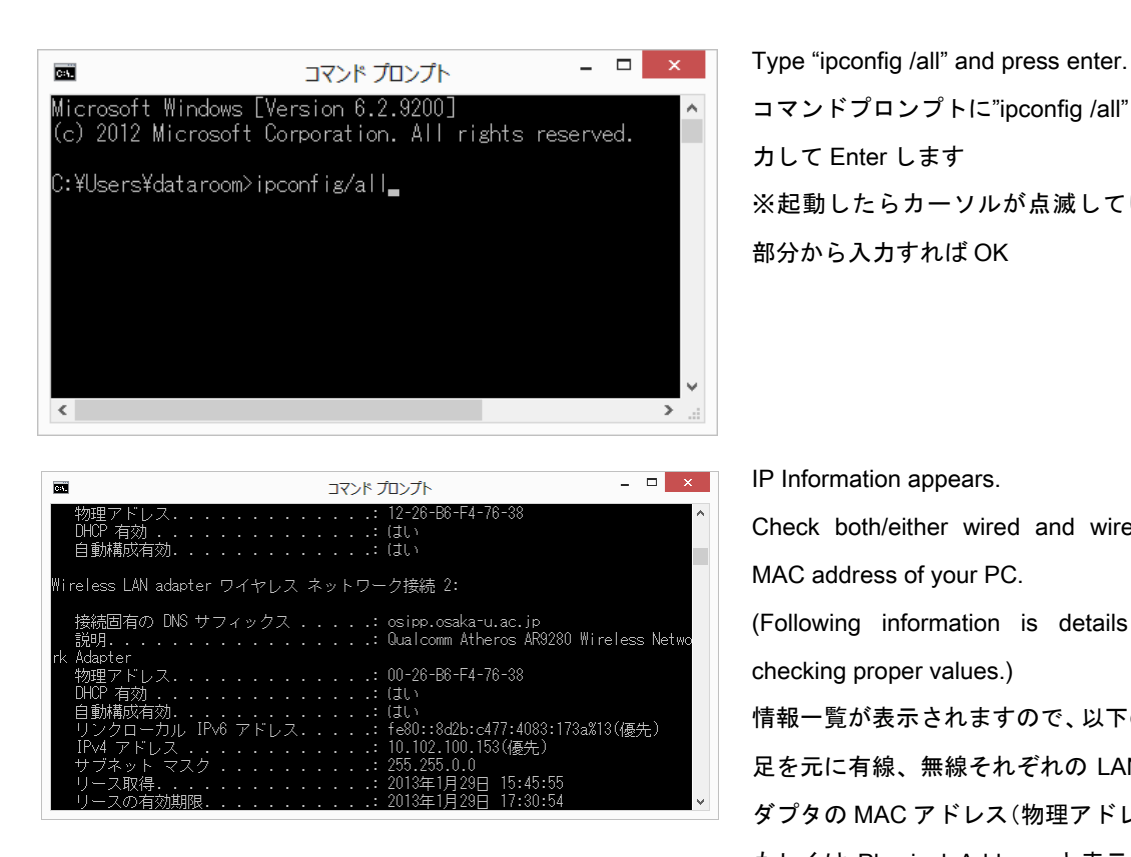

コマンドプロンプトに"ipconfig /all"と入 力して Enter します ※起動したらカーソルが点滅している 部分から入力すれば OK

IP Information appears.

Check both/either wired and wireless MAC address of your PC. (Following information is details for checking proper values.) 情報一覧が表示されますので、以下の補 足を元に有線、無線それぞれの LAN ア ダプタの MAC アドレス(物理アドレス、 もしくは Physical Address と表示され ています)を確認します

## For Wired / 有線 LAN アダプタの場合:

- 1. Find a section "Ethernet adapter Local Area Connection" .
- 2. Copy down the "Physical Address"
- 1. 情報一覧から"イーサネットアダプタ ローカルエリア接続"を探します
- 2. 項目中、物理アドレス、もしくは Physical Address と書いてある項目の情報が MAC アドレスです (00-00-00-00-00-00 の 0 の部分が数字もしくは a~f の Alphabet、16 進数・12 ケタで表記された値)

## For Wireless(WIFI) / 無線 LAN(WIFI)アダプタの場合:

- 1. Find a section "Ethernet adapter Wireless Network Connection".
- 2. Copy down the "Physical Address"
- 1. 情報一覧から"Wireless LAN adopter ワイヤレス ネットワーク 接続"を探します (または"Wireless LAN adopter ローカルエリア接続"の場合もあるようです)
- 2. 項目中、物理アドレス、もしくは Physical Address と書いてある項目の情報が MAC アドレスです (00-00-00-00-00-00 の 0 の部分が数字もしくは a~f の Alphabet、16 進数・12 ケタで表記された値)

Hint! For getting proper MAC address. / 正しい MAC アドレスを取得するためのヒント:

See "Description" In the section.

It usually starts a name of product company (boardcom, intel etc.) and doesn't include words like "virtual" or "Tunneling".

情報項目の"説明"を見ます。

大抵の場合、メーカーの名前 (boardcom や intel 等) から始まり、Virtual や Tunneling などの単語は 含みません

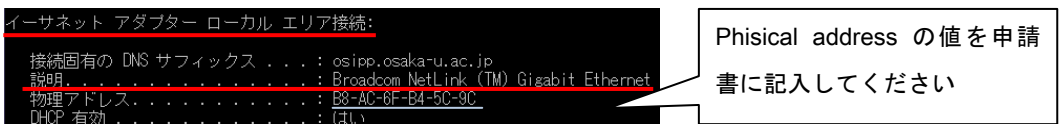